How to Use the

# **Cassette Tape Converter With Reaper**

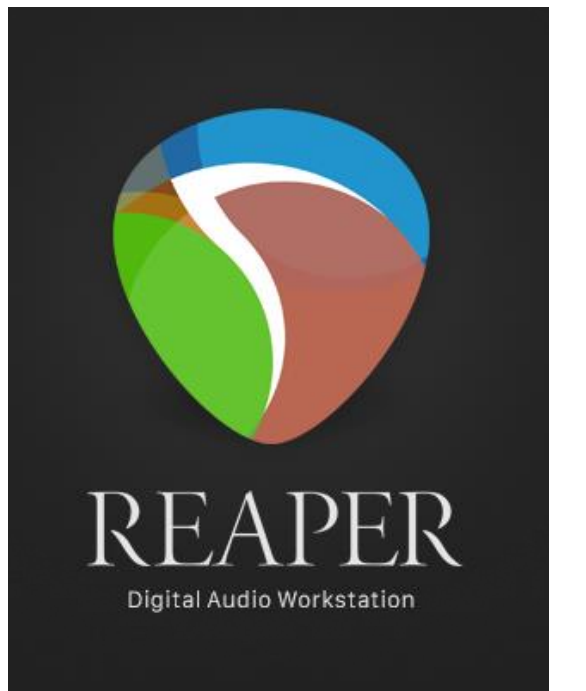

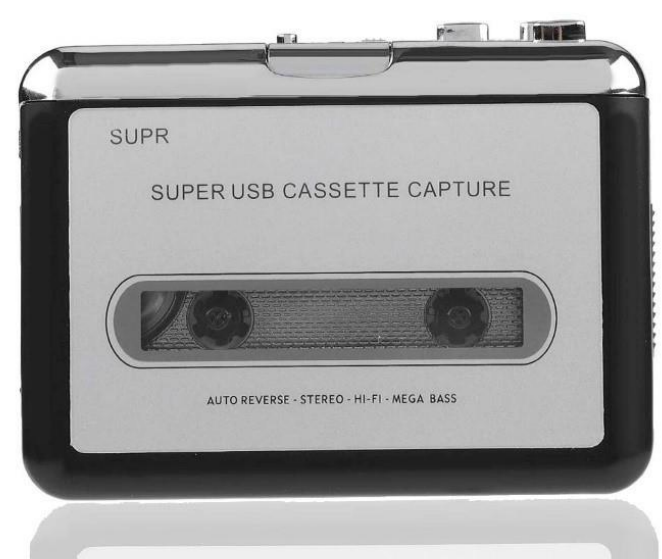

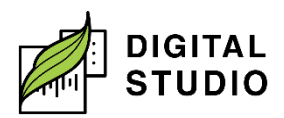

**Burnaby Public Library** 

#### **Instructions**

- 1. Plug the USB cable (mini-A) into the bottom of the Cassette Tape Converter and (USB A) into the computer.
- 2. Open the Cassette Tape Converter by sliding down the grey switch on the right side.
- 3. Place your tape inside, then close the front of the device until it clicks.
- 4. Rewind or fast forward your tape if needed, using the silver *REW* or *FF* buttons on the top of the device.
- 5. On the computer, open *Reaper*.
- 6. Set inputs by going to *Options* **>** *Preferences.*

*Change:*

- a) Audio System: DirectSound, Output Device: Speakers (Realtek(R) Audio), Sample format: 24 bit, and Sample rate: 48000 Hz.
- 7. Click *OK*.

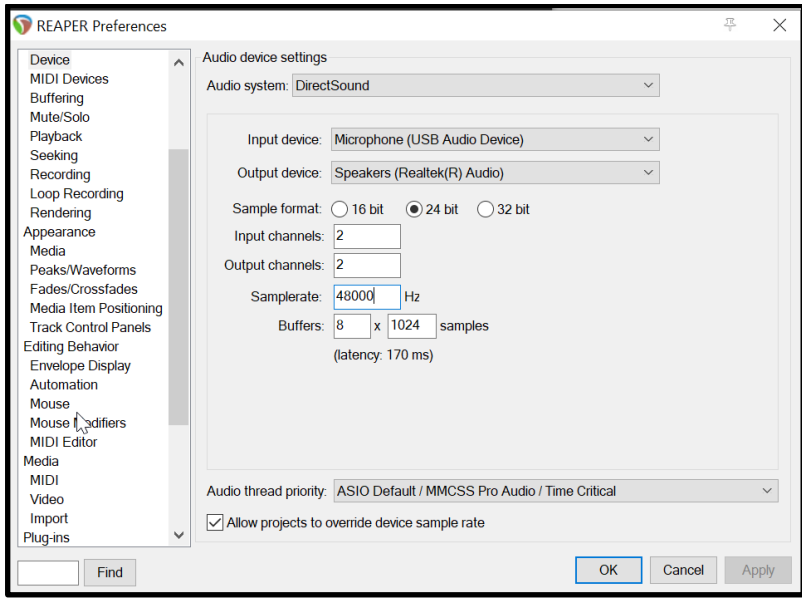

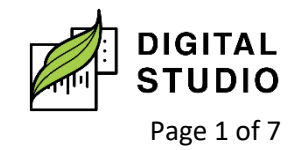

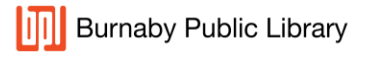

- 8. Open the Reaper Cassette Tape Converter project with:
	- **a) File > Open Project.**
	- b) Navigate to the Desktop Folder > Software Templates folder.
	- c) Choose the file *Reaper Cassette Tape Converter*.
	- d) Your workstation will look like this:
- 9. Arm the track by clicking the red ARM button. Your inputs will now show.

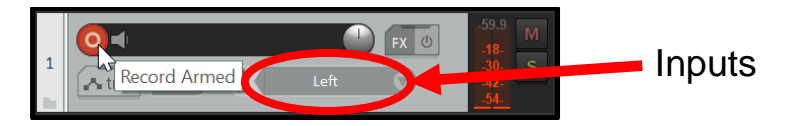

10. Change the *INPUT* from *Left* to *Left/Right* by clicking on the down arrow to the right of the word *Left*.

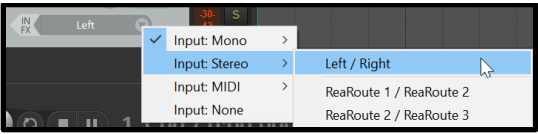

11. Your track will now look like this:

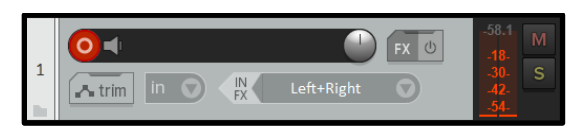

- 12. Insert the cassette. Play a sample to check the Peak meter reading.
	- a) Adjust the volume on the device if needed with the volume dial on the side of the device.
	- b) Your recording level should not go above -3.6 db. (If it sounds distorted, bring the volume down.)

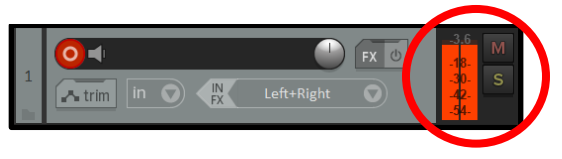

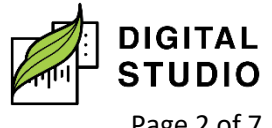

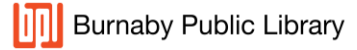

Page 2 of 7

- c) Use the forward or rewind buttons on the Cassette Tape Converter to bring the cassette to where you want to record.
- d) Click on *record* in Reaper first, and then press play on the Cassette Tape Converter. When there is volume, it will start recording and you should hear audio.

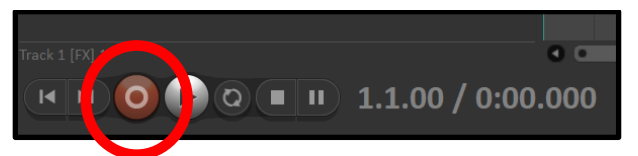

- e) When you have finished recording, press *Stop* on the Cassette Tape Converter.
- f) Press the *Stop* button in *Reaper*.

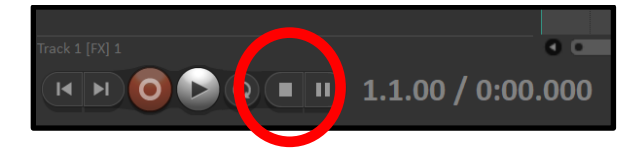

## **To Save Your Recording**

1. Go to File > Render... (or press  $CTRL + Alt + R$ ).

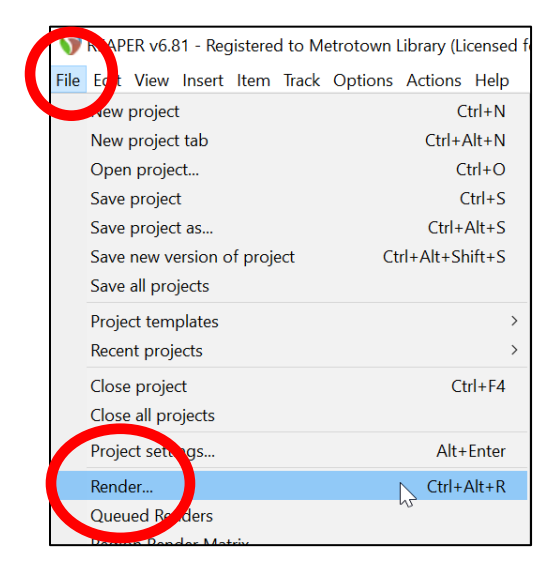

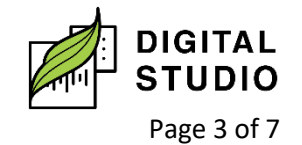

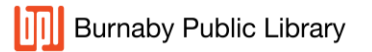

- 2. When the Render window pops up, add as follows:
	- a) **Directory**: choose the device or folder where you wish to save the files.
	- b) **File name**: name of the file.
	- c) **Primary output format**: Choose MP3 as your file. This will play in most machines and is a small file for saving.
	- d) Click **RENDER** when ready to turn into an MP3.

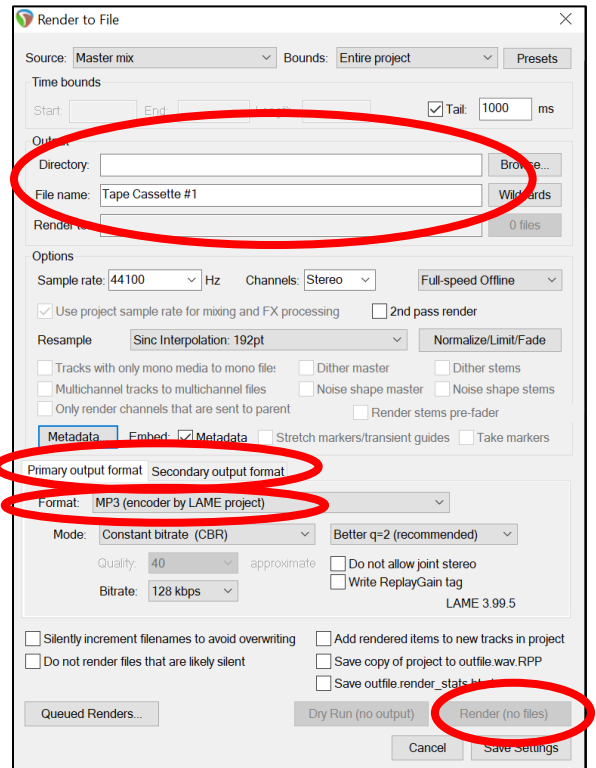

# **OPTIONAL A:**

## **Remove Static Caused by the Tape Player**

- 1. Without a tape in the Cassette Tape Converter, press the *Play* button.
- 2. You will see red bars in the Peak Meter. This is static.

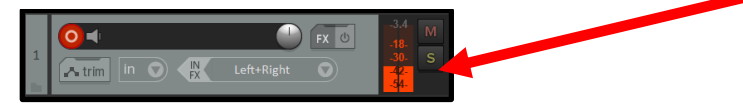

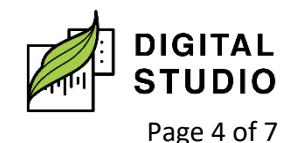

**Burnaby Public Library** 

3. To get rid of the static, keep the tape player going and add the FX *ReaFir*.

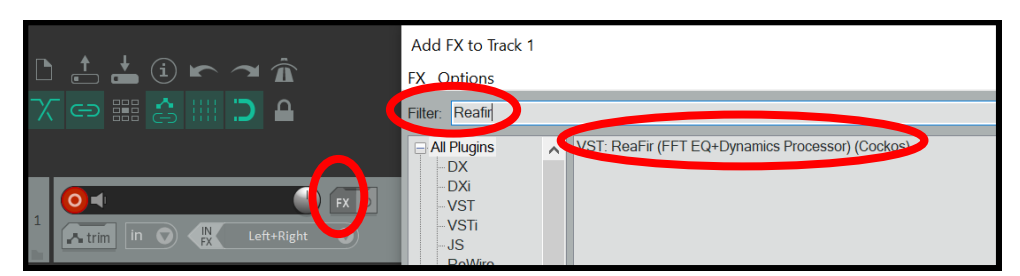

4. In ReaFir, change *Mode: EQ* to **Mode: Subtract** and check the box beside it.

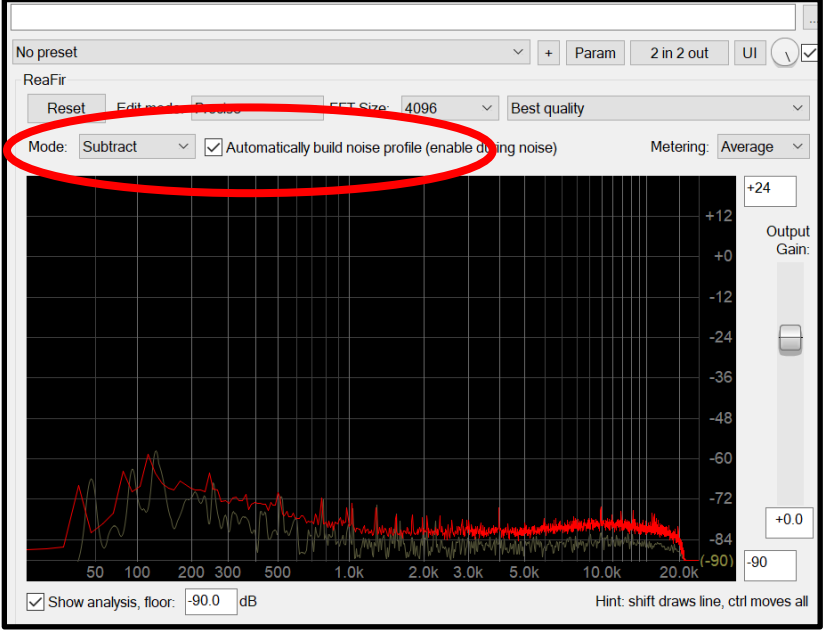

- 5. When the wave length at the bottom seems stable (should only take a few seconds), uncheck the box and exit the FX.
- 6. Stop the Cassette Tape Converter and load your cassette.

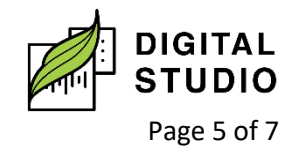

# **OPTIONAL B:**

# **To Single Out Audio on One Track**

1. Place the Playhead at the beginning of the track, or at the start of your first audio.

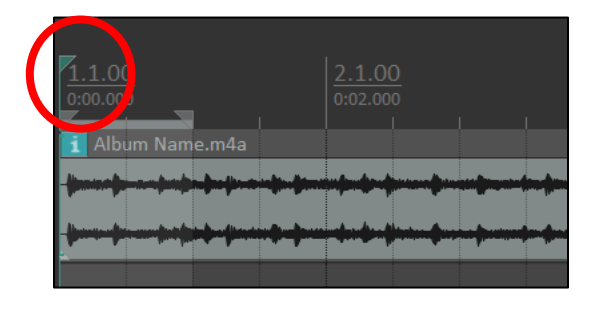

- 2. Press SHIFT + M to mark the track and bring up the audio label.
	- a) Type the name of the audio; in this example, it's Song 1. b) Press OK.

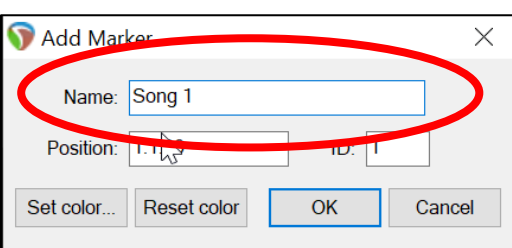

- 3. Put the Playhead at start of next song.
- a) Press *SHIFT + M* again and add the name of the audio.
- b) The audio names will appear above the track.

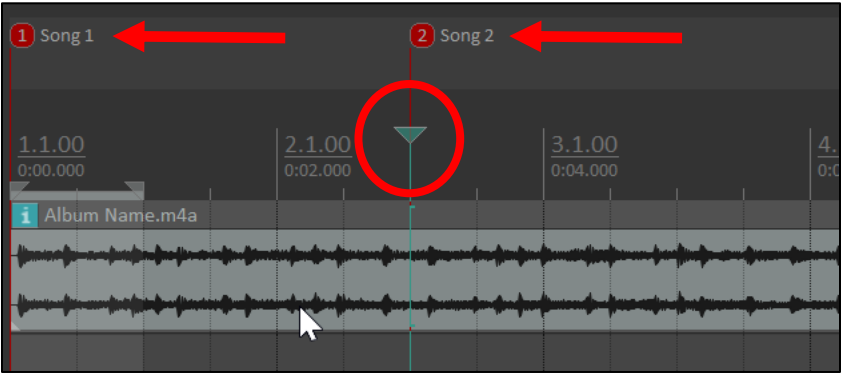

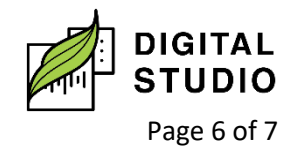

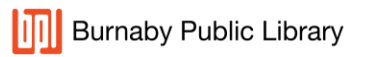

- 4. Repeat for all audio you wish to separate on the track.
- 5. Follow instructions to RENDER the file, but add this step: a) **Entire Project**: Change to "*Selected markers*"

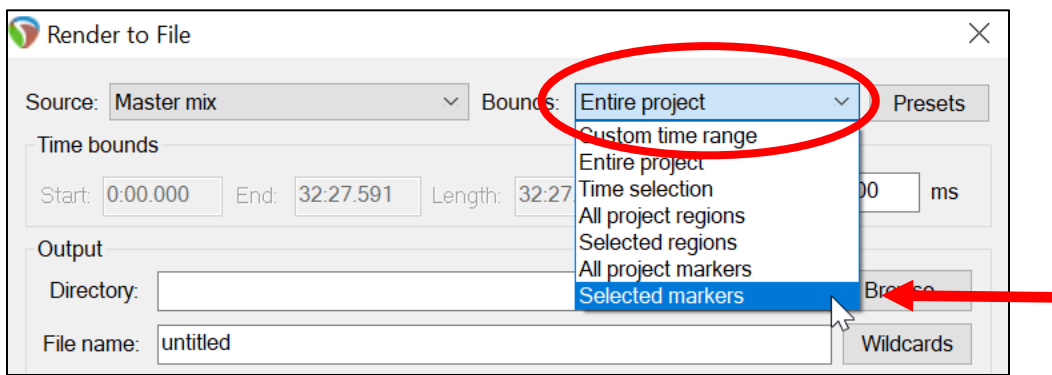

6. You will see a box showing how many files will be rendered. Make sure that matches up with how many songs you marked on the track.

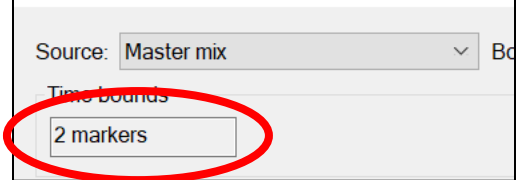

7. Click **Render (X) files**. (The "X" is how many files you are rendering.)

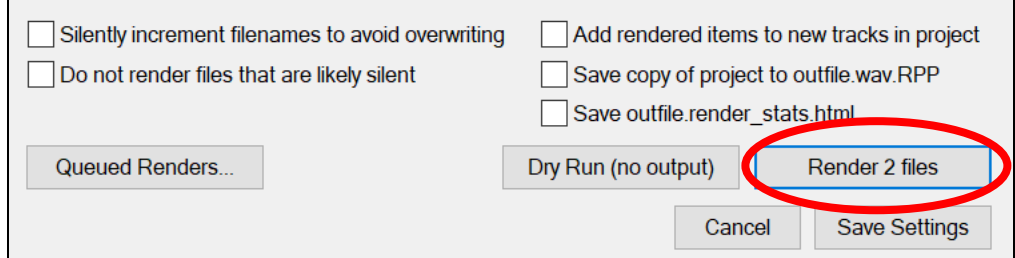

Last updated February 03, 2024 by JAM

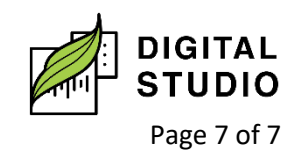

**Burnaby Public Library**